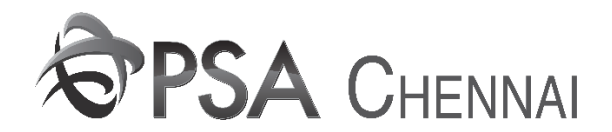

## **USER MANUAL FOR EXPORT EIR PROCESSING**

- 1. Please use the **URL http://tos.citpl.co.in/HDCITPL**/ to access CITPL Terminal Operating System (TOS). 2. Use your **Existing** user id**,** Default Password **1234567** and click **OK** to login.
- 3. The new **Main screen** will open as below

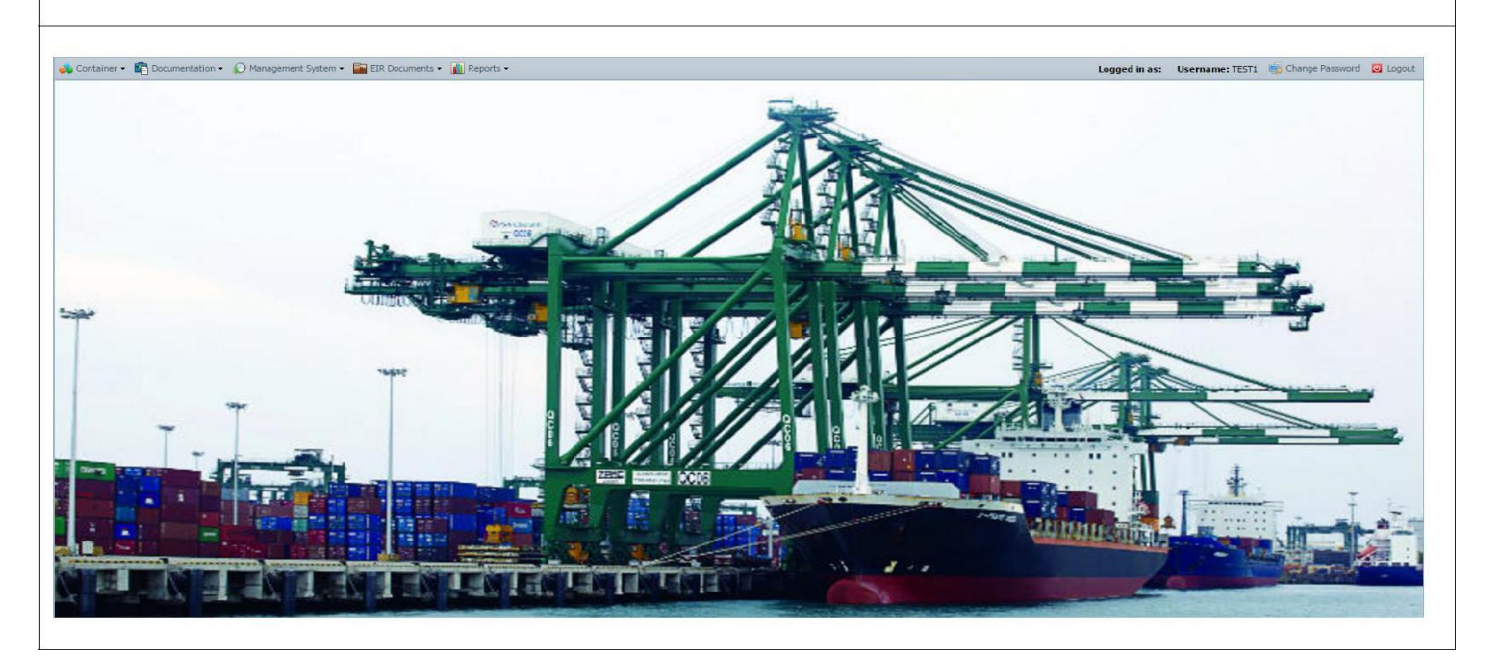

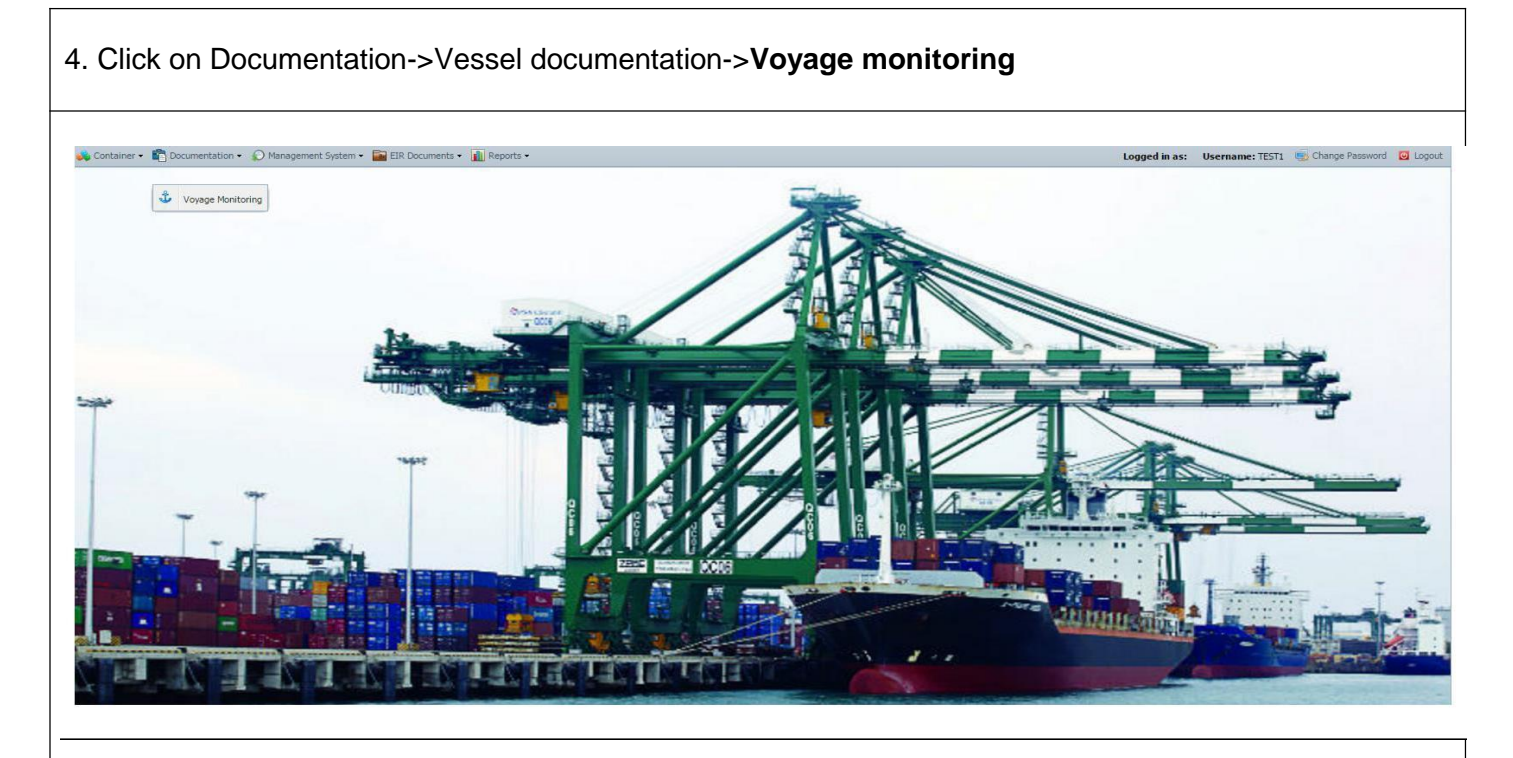

5. Voyage Monitoring screen is opened as shown below. Click on **Retrieve**. The data is retrieved as shown below

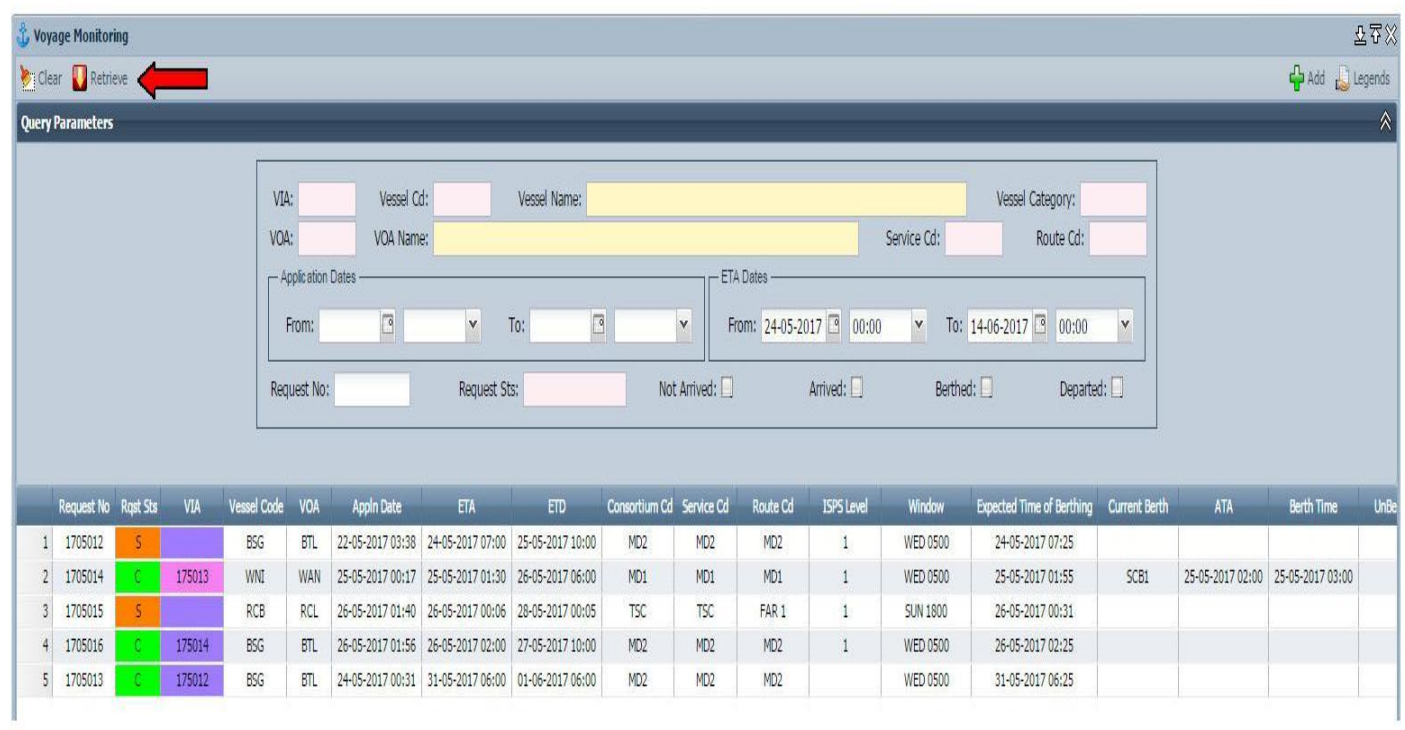

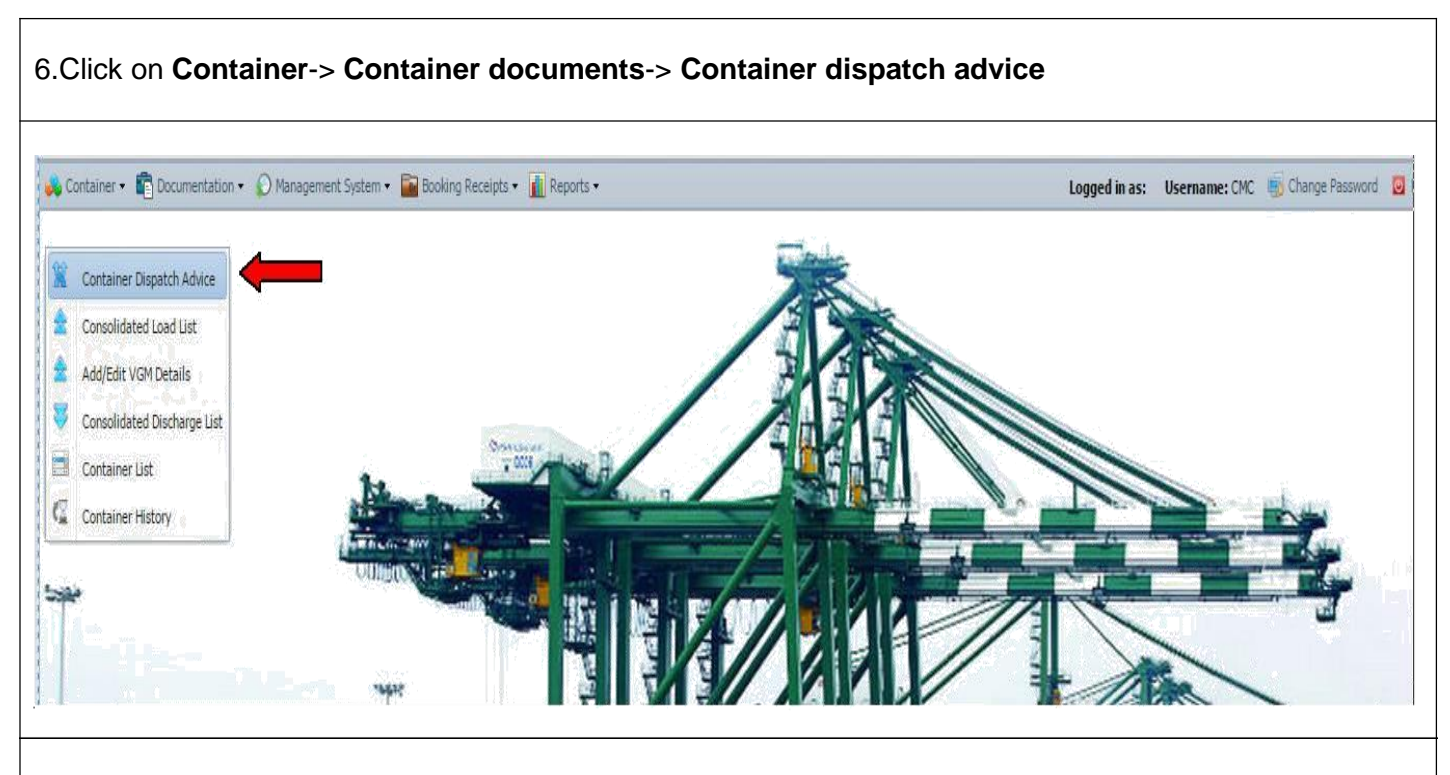

7. Click on New Button to manifest the container. Provide all the mandatory fields such as **Container No, ISO Code, POD, FPD, CP, COA, Category, Entry mode, Cstm Seal, Cstm Seal Type, Liner seal, liner Seal Type, Shpr seal, Shpr Seal Type, Depot Origin Cd** and click on **Save** Button.

Note:

- 1. If container is hazardous provide hazardous details by Clicking on ADD Hazardous
- 2. If container is Reefer provide Reefer details
- 3. If container is Bundle Container provide Bundle details by Clicking on ADD Bundle

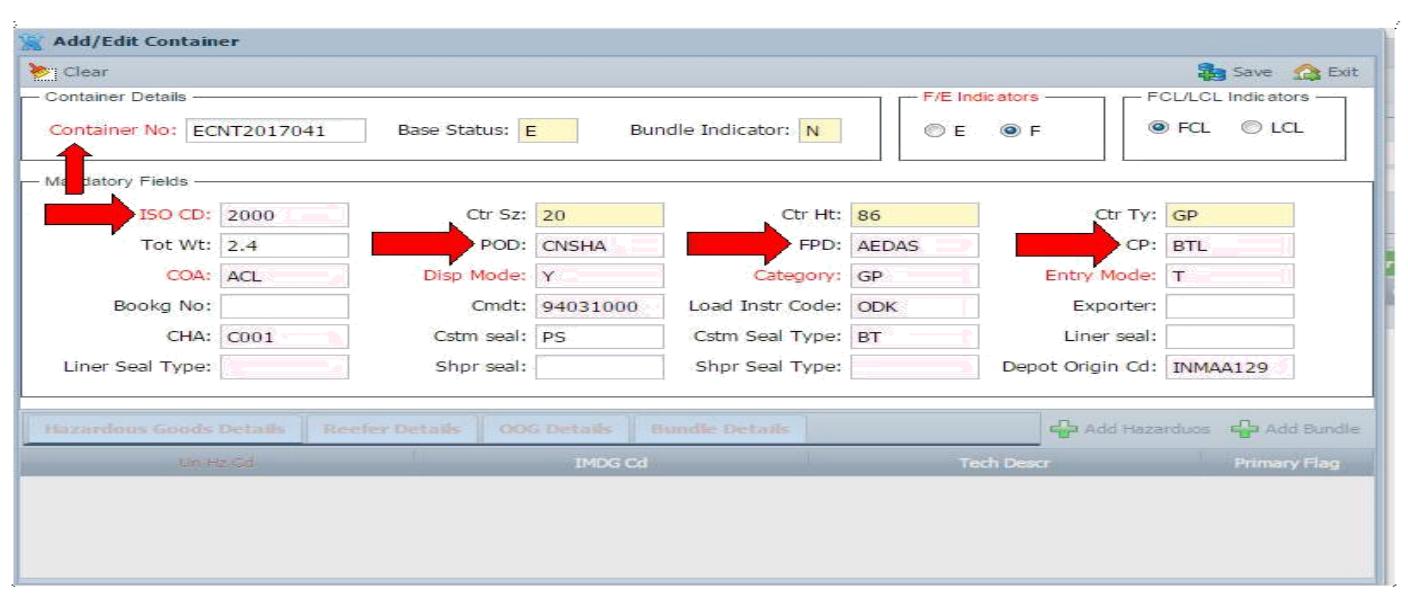

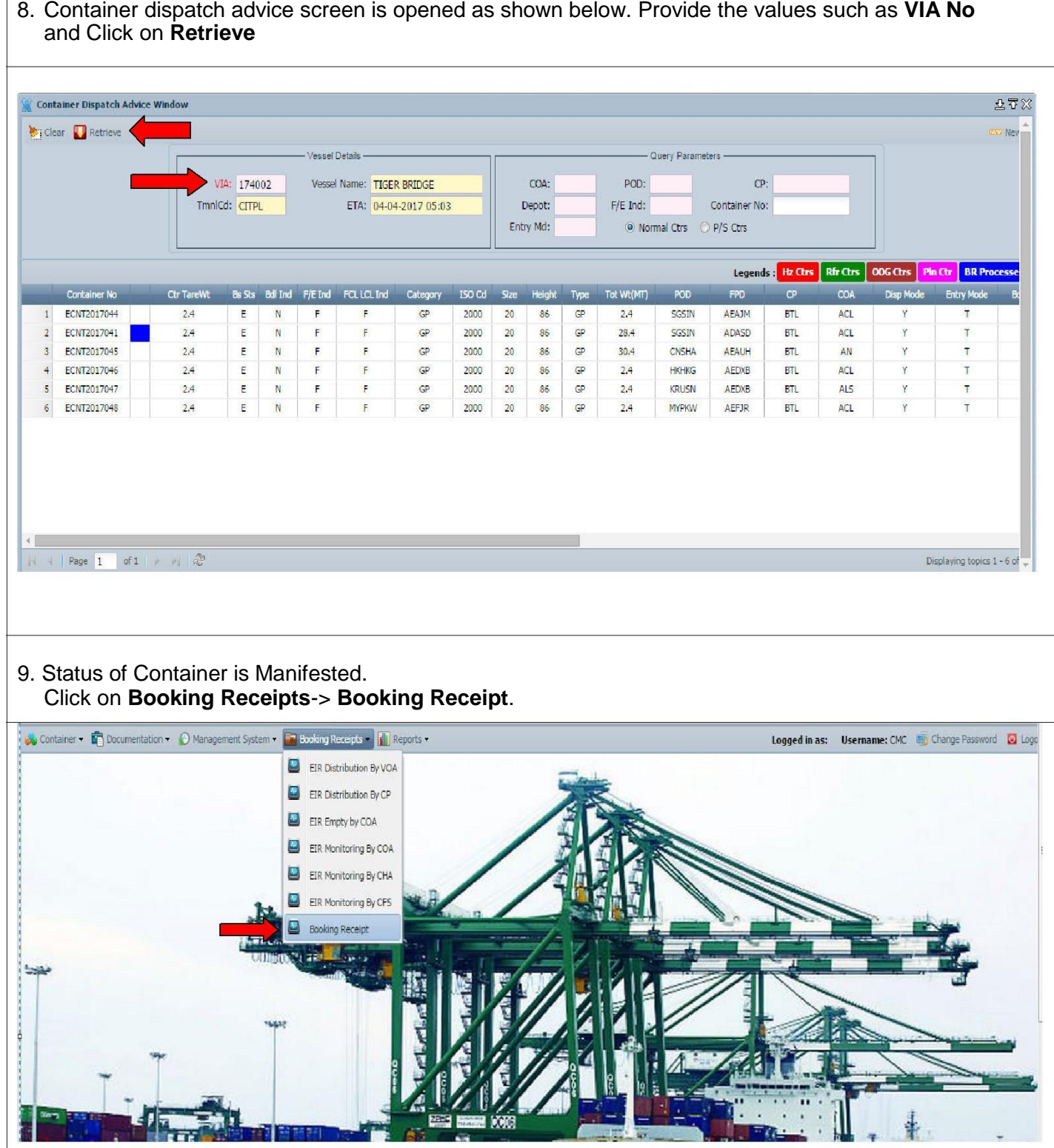

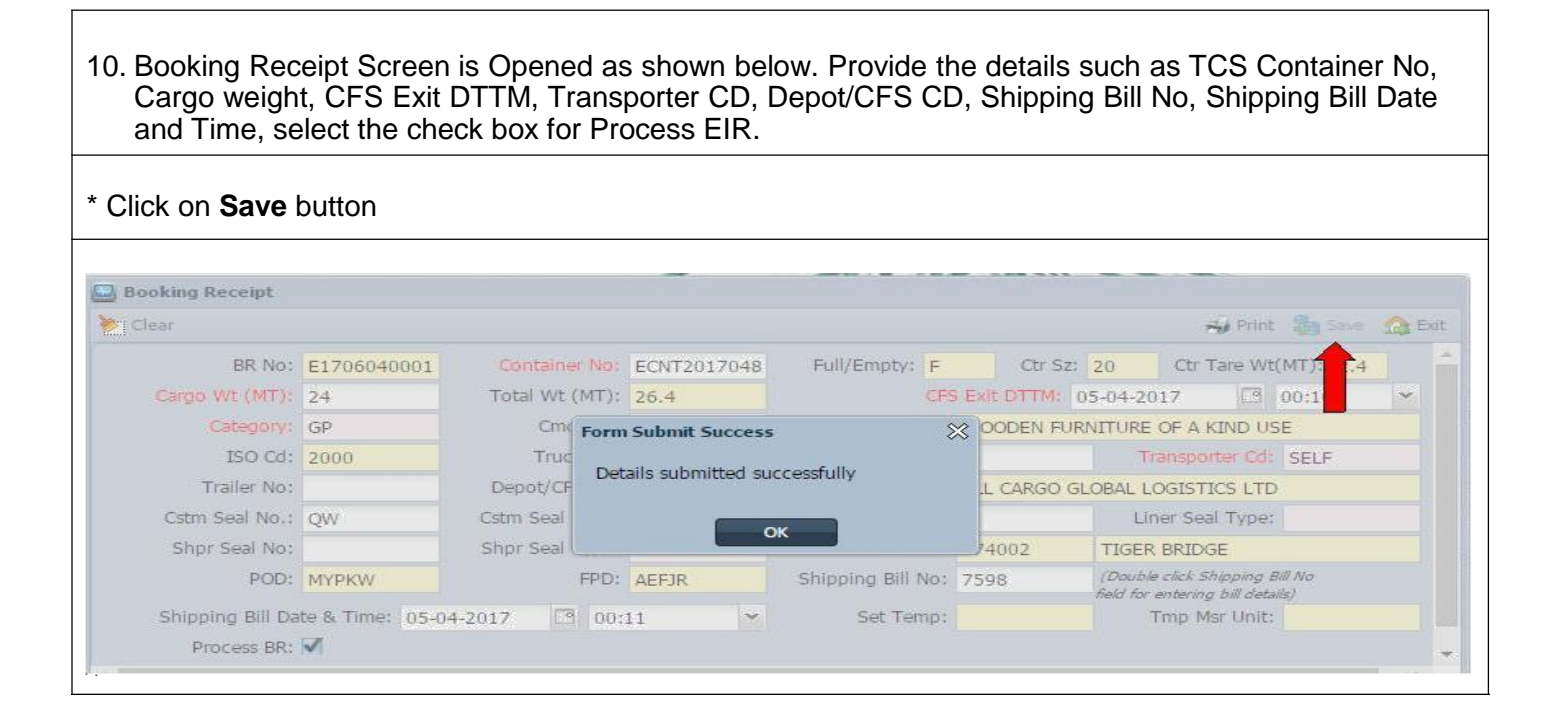